### **Учет вовлеченности воспитанников ДОУ в дополнительное образование**

## **1. Ввод данных о вовлеченности в дополнительное образование в приложении «Личные дела воспитанников»**

В приложении «Личные дела воспитанников» АИСУ «Параграф» уровня «Дошкольное образовательное учреждение» возможен ввод данных о вовлеченности в дополнительное образование для каждого воспитанника и работа со списочным составом воспитанников учебных коллективов.

# **1.1. Ввод данных о вовлеченности в дополнительное образование**

### **для конкретного воспитанника**

Для ввода данных о вовлеченности в дополнительное образование конкретного воспитанника необходимо выделить этого обучающегося в дереве и перейти на вкладку «Учёба» в карточке объекта. На этой вкладке имеется табличное поле «Данные о вовлеченности воспитанников в освоение ОП дополнительного образования» (рис. 1).

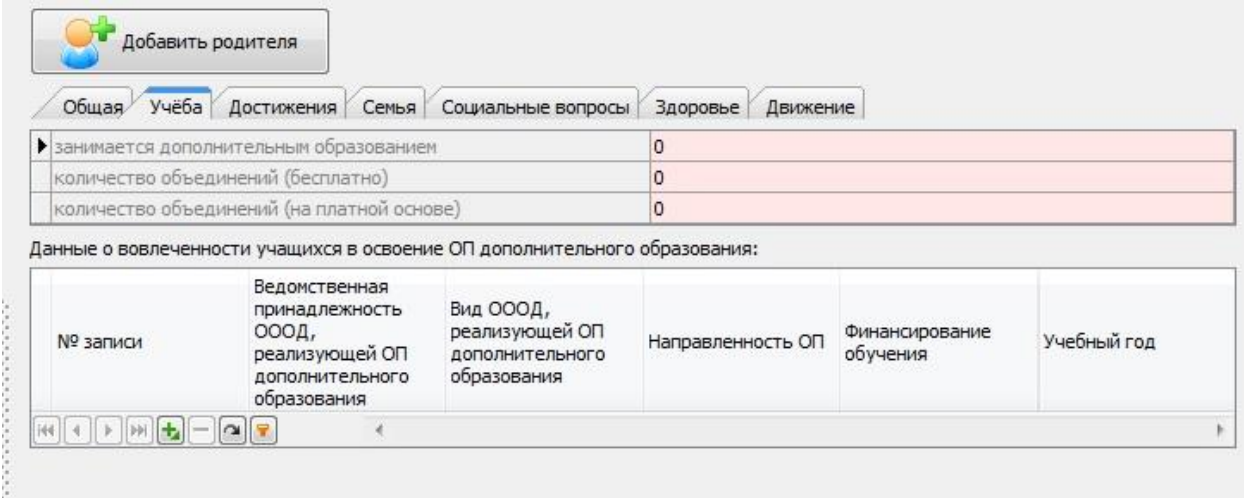

### **Рисунок 1 – Данные о вовлеченности воспитанников в дополнительное образование**

Для ввода данных в это табличное поле необходимо добавить запись, щелкнув на значок с плюсом в нижней части поля. После этого в поле появится строка для ввода данных, в которой в полях «№ записи» и «Учебный год» уже установлены значения по умолчанию (рис 2).

Данные о вовлеченности учащихся в освоение ОП дополнительного образования:

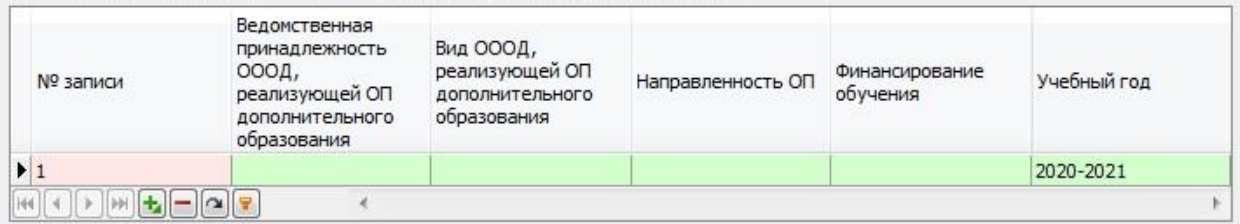

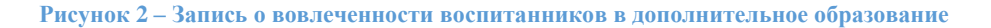

Далее необходимо ввести значения в поля:

- − Вид ОООД, реализующей ОП дополнительного образования (Поле "Ведомственная принадлежность" заполнится автоматически)
- − Направленность ОП
- − Финансирование обучения

Для ввода значений используется стандартное окно ввода (рис 3).

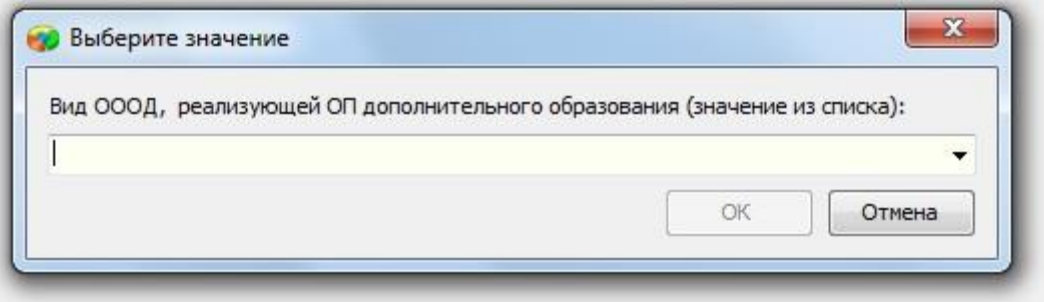

#### **Рисунок 3 – Окно ввода**

Поле «Вид ОООД, реализующей ОП дополнительного образования» содержит иерархический список значений (рис 4),

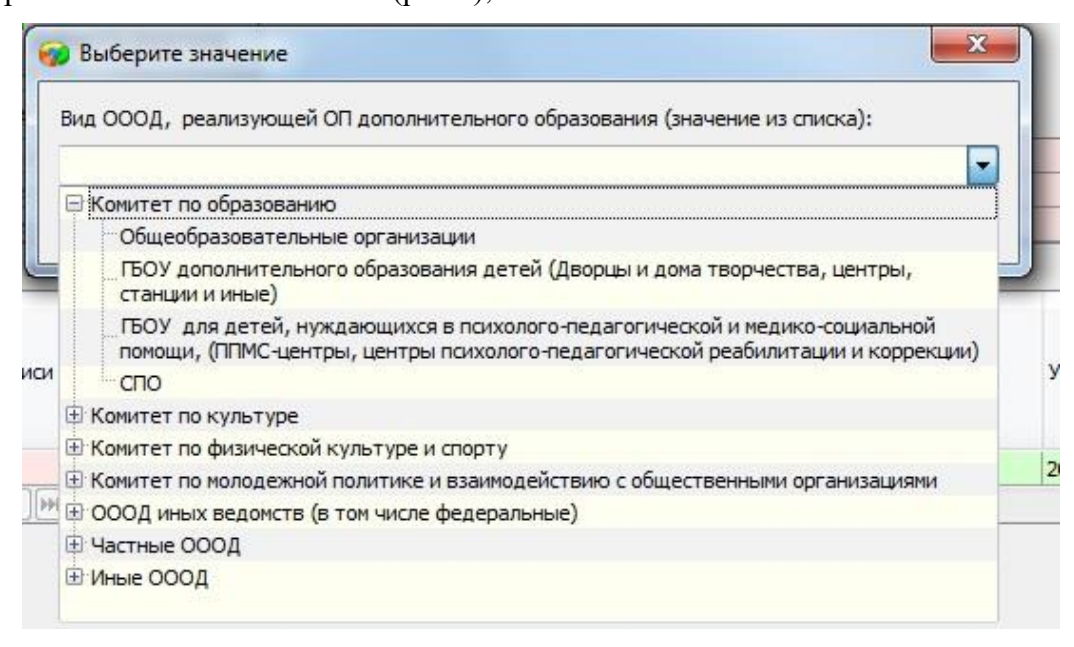

**Рисунок 4 – Список значений для поля**

что позволяет заполнить также связное поле «Ведомственная принадлежность ОООД, реализующей ОП дополнительного образования».

Список значений для поля "Направленность" ОП представлен на рисунке 5.

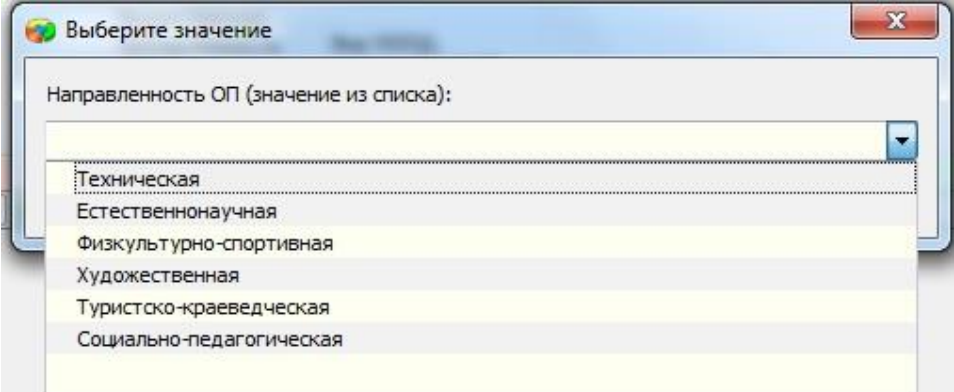

**Рисунок 5– Список направленностей**

Список значений для поля "Финансирование обучения" представлен на рисунке 6.

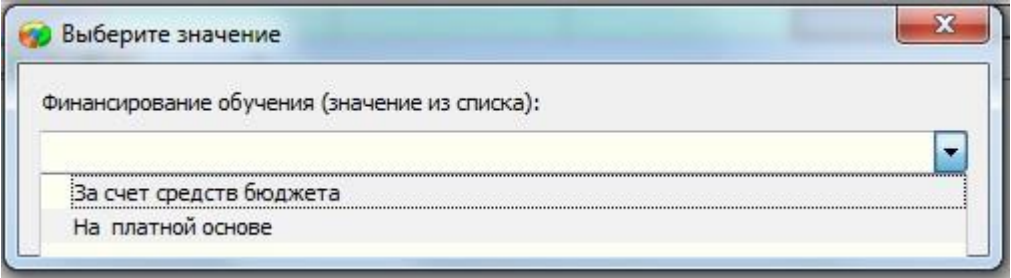

**Рисунок 6– Список значений для поля «Финансирование обучения»**

После заполнения всех данных в первой записи для поля «Данные о вовлеченности воспитанников в освоение ОП дополнительного образования» в случае необходимости можно добавить ещё записи и ввести данные об освоении воспитанниками нескольких образовательных программ дополнительного образования (рис. 7).

Данные о вовлеченности учащихся в освоение ОП дополнительного образования:

| № записи               | Ведомственная<br>принадлежность<br>OOOA,<br>реализующей ОП<br>дополнительного<br>образования | Вид ОООД,<br>реализующей ОП<br>дополнительного<br>образования | Направленность ОП           | Финансирование<br>обучения | Учебный год |  |
|------------------------|----------------------------------------------------------------------------------------------|---------------------------------------------------------------|-----------------------------|----------------------------|-------------|--|
| <b>PL</b>              | Комитет по<br>образованию                                                                    | Общеобразовательн<br>ые организации                           | Физкультурно-спорт<br>ивная | За счет средств<br>бюджета | 2020-2021   |  |
|                        |                                                                                              |                                                               |                             |                            | 2020-2021   |  |
| $   H   +    -    H  $ |                                                                                              |                                                               |                             |                            |             |  |

**Рисунок 7– Добавление записи о вовлеченности в доп. образование**

## **1.1. Ввод данных о вовлеченности в дополнительное образование для всех воспитанников учебного коллектива**

Для удобства ввода данных о вовлеченности в дополнительное образование разработан интерфейс ввода, обеспечивающий работу со списочным составом учебного коллектива в одном окне.

Для ввода данных о вовлечении обучающихся в дополнительное образование для всего учебного коллектива необходимо выделить в дереве объектов учебный коллектив и нажать кнопку «Дополнительное образование» (рис 8).

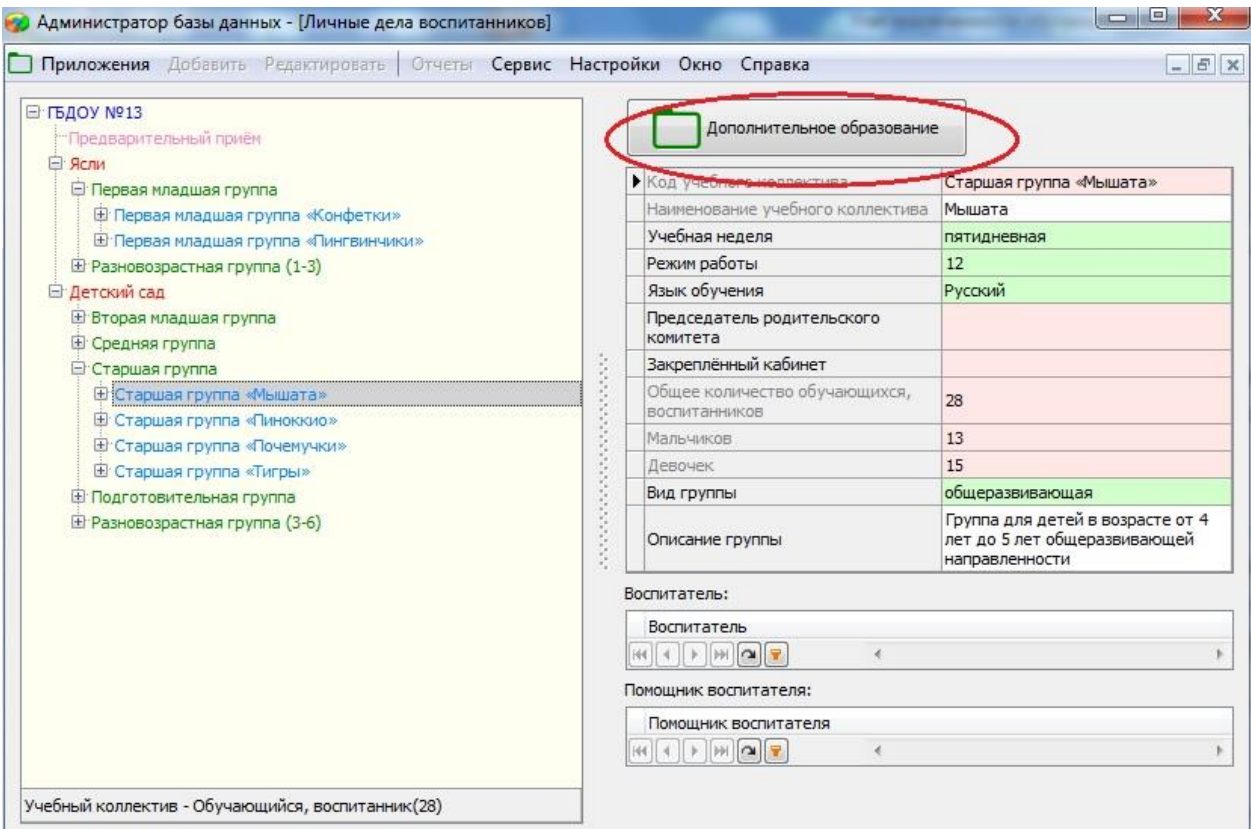

**Рисунок 8 – Кнопка «Дополнительное образование»**

В результате будет открыто окно «Окно быстрого ввода данных об вовлечённости обучающихся в дополнительное образование» (рис 9).

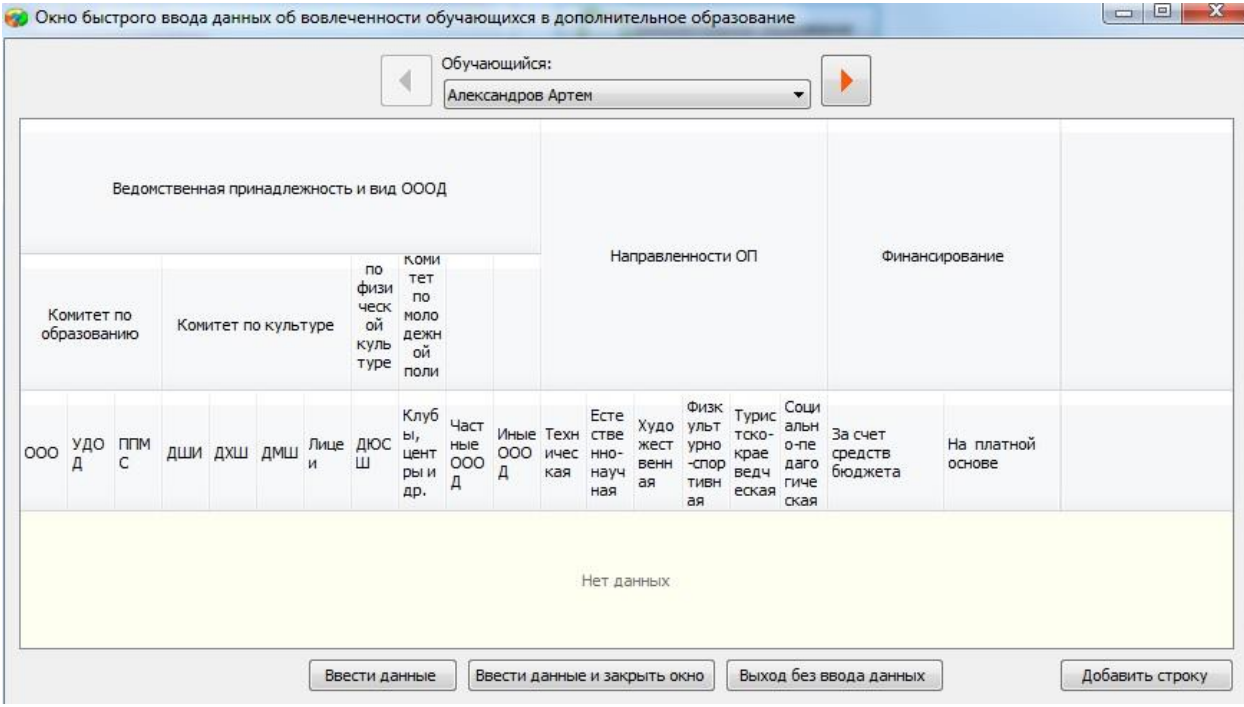

**Рисунок 9 – Окно «Окно быстрого ввода данных о вовлечённости обучающихся в дополнительное образование»**

В верхней части окна «Окно быстрого ввода данных о вовлечённости обучающихся в дополнительное образование» в поле «Обучающийся» содержится список воспитанников выбранного учебного коллектива. Для удобства можно переходить к следующему (предыдущему) воспитаннику с использованием стрелок.

Для ввода данных о вовлечённости обучающихся в дополнительное образование в окне быстрого ввода данных необходимо:

- 1. Выбрать Ф.И.О. обучающегося из раскрывающегося списка поля «Обучающийся»
- 2. Нажать кнопку «Добавить строку» в правом нижнем углу (см. рис. 9)
- 3. Установив маркер, выбрать одно из учреждений в разделе «Ведомственная принадлежность и вид ОООД» (рис 10).

| Комитет по образованию |      |               | Ведомственная принадлежность и вид ОООД<br>Комитет по культуре |                |     |                | Комитет<br>no<br>физическо<br>й<br>культуре<br>и спорту | Комитет<br>$\Box$<br>молодежн<br>ой<br>политике |                 |              |
|------------------------|------|---------------|----------------------------------------------------------------|----------------|-----|----------------|---------------------------------------------------------|-------------------------------------------------|-----------------|--------------|
| OOO                    | УДОД | <b>TITIMC</b> | ДШИ                                                            | ДХШ            | ДМШ | Лицеи          | ДЮСШ                                                    | Клубы,<br>центры и<br>др.                       | Частные<br>ОООД | Иные<br>ОООД |
| C                      | Ó    |               | O                                                              | $\circledcirc$ | A   | $\circledcirc$ |                                                         | Ô                                               | O               | C            |

**Рисунок 10 – Выбор учреждения дополнительного образования**

При этом автоматически будет выбрана и ведомственная принадлежность учреждений

- − «Комитет по образованию»;
- − «Комитет по культуре»;
- − «Комитет по физической культуре и спорту»;
- − «Комитет по молодёжной политике».
- 4. Установить маркер для одного из значений столбца «Направленность ОП»:
	- − «Техническая»;
	- − «Естественнонаучная»;
	- − «Художественная»;
	- − «Физкультурно-спортивная»;
	- − «Туристско-краеведческая»;
	- − «Социально-педагогическая».

### 5. Установить маркер для одного из значений столбца «Финансирование»:

- − «За счёт средств бюджета»;
- − «Платной основе».

Для одного обучающегося возможен ввод данных по нескольким образовательным программам дополнительно образования. Ввод данных по каждой последующей образовательной программе должен производиться в новой строке. Для добавления новой строки необходимо нажать кнопку «Добавить строку» (см. рис. 9).

Для удаления строки с данными о вовлечённости обучающихся в дополнительное образование необходимо нажать кнопку «Удалить строку» в соответствующей строке.

### **Для сохранения введённых данных необходимо нажать кнопку «Ввести данные» или «Ввести данные и закрыть окно» (см. рис. 9)**

Кнопка «Ввести данные» позволяет сохранить данные и продолжить ввод данных в окне «Окно быстрого ввода данных об вовлечённости обучающихся в дополнительное образование».

Кнопка «Ввести данные и закрыть окно» позволяет сохранить данные и закрыть окно «Окно быстрого ввода данных об вовлечённости обучающихся в дополнительное образование».

Данные введённые в «Окно быстрого ввода данных об вовлечённости обучающихся в дополнительное образование» автоматически отображаются в табличном поле «Данные о вовлечённости воспитанников в освоение ОП дополнительного образования» на закладке «Учёба» (рис. 11).

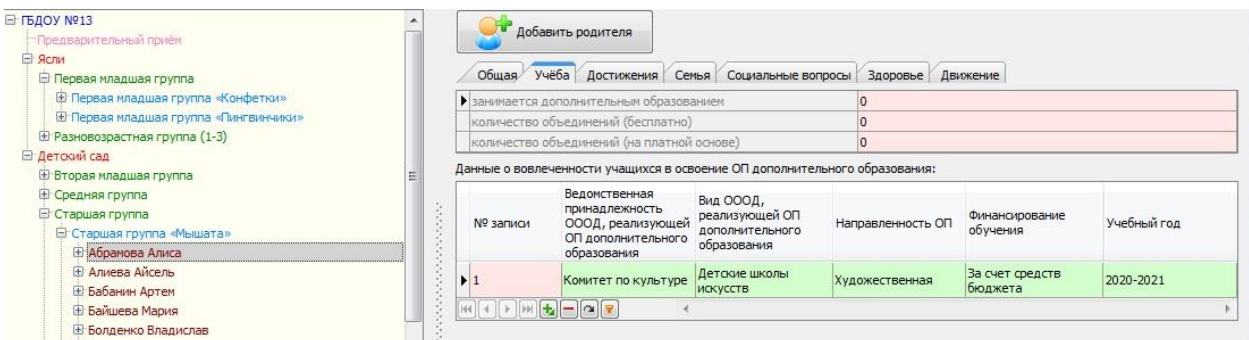

**Рисунок 11 – Данные о вовлеченности воспитанника в дополнительное образование**

### **2. Формирование отчётов о вовлеченности обучающихся**

### **в дополнительное образование**

Отчёты по показателям уровня вовлеченности обучающихся в дополнительное образование можно сформировать в приложении «Система мониторинга информационных ресурсов». Отчёты отражают статистику вовлеченности обучающихся в реализацию образовательных программ дополнительного образования, с выделением количества обучающихся, не вовлеченных в дополнительное образование, по следующим параметрам:

- − количество образовательных программ;
- − направленность образовательных программ;
- − финансирование;
- − распределение по видам образовательных организаций с учетом

их ведомственной принадлежности.

Для формирования отчётов необходимо в дереве объектов выделить корневой объект и выбрать команду основного меню «Отчёт» - «Отчет о вовлеченности учащихся в дополнительное образование»(рис 12).

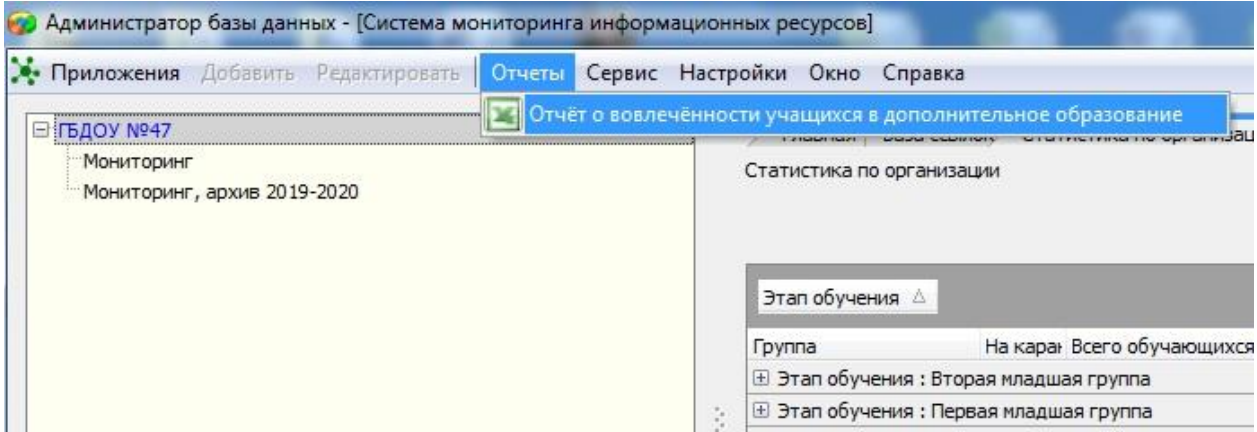

**Рисунок 12– Команда для формирования отчётов о вовлеченности**

Окно отчетов содержит несколько вкладок, на которых формируются отчёты по разным параметрам (рис. 13).

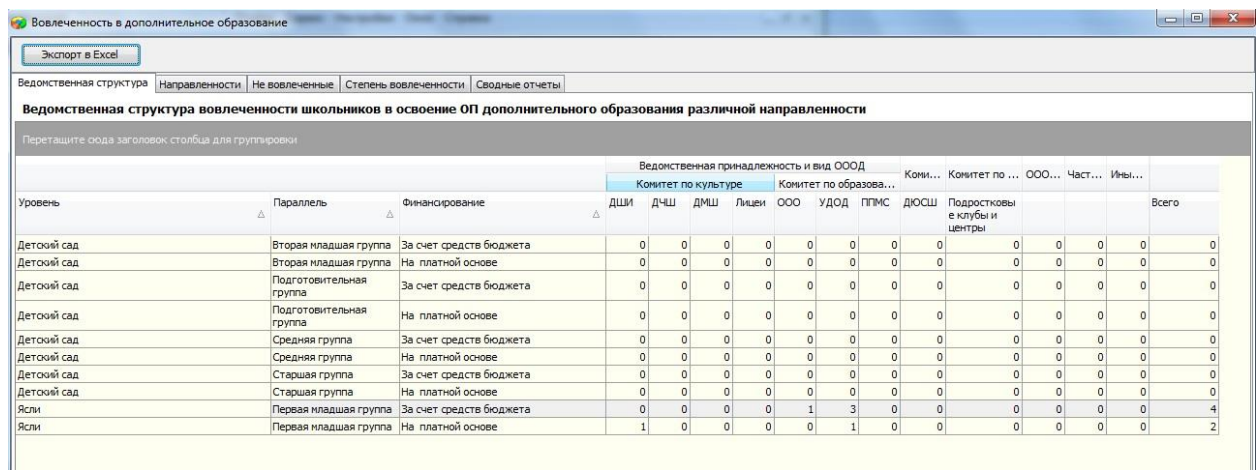

#### **Рисунок 13 – Окно формирования отчётов**

С использованием командной кнопки «Экспорт в Excel» окна «Вовлеченность в дополнительное образование» можно выполнить экспорт текущего отчёта в Excel.

Отчет по данным о вовлеченности можно построить в приложении "Личные дела воспитанников" с помощью команды "Новый список", добавив необходимые объекты.

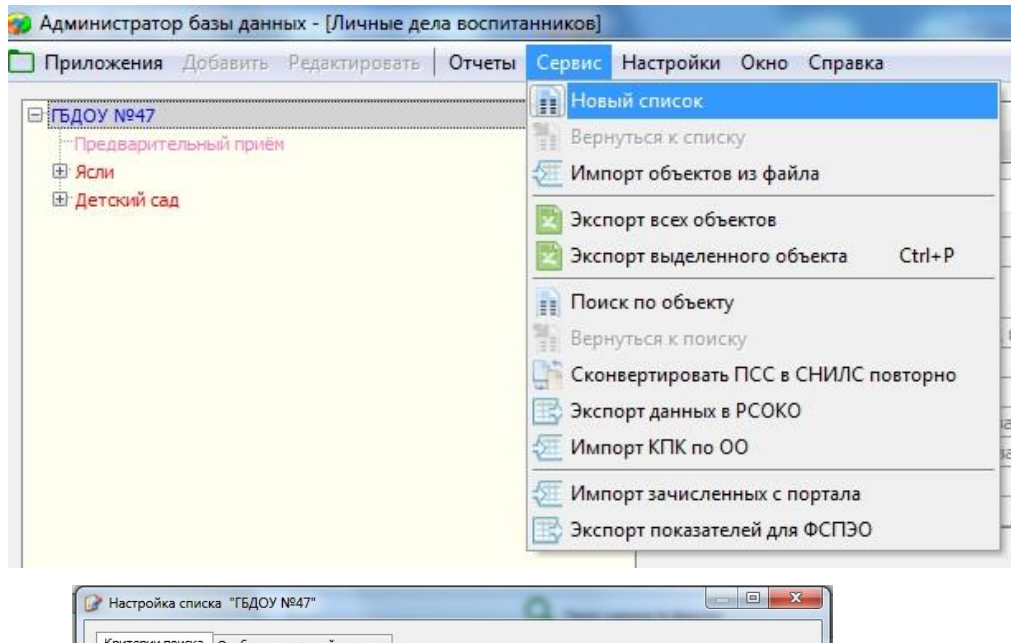

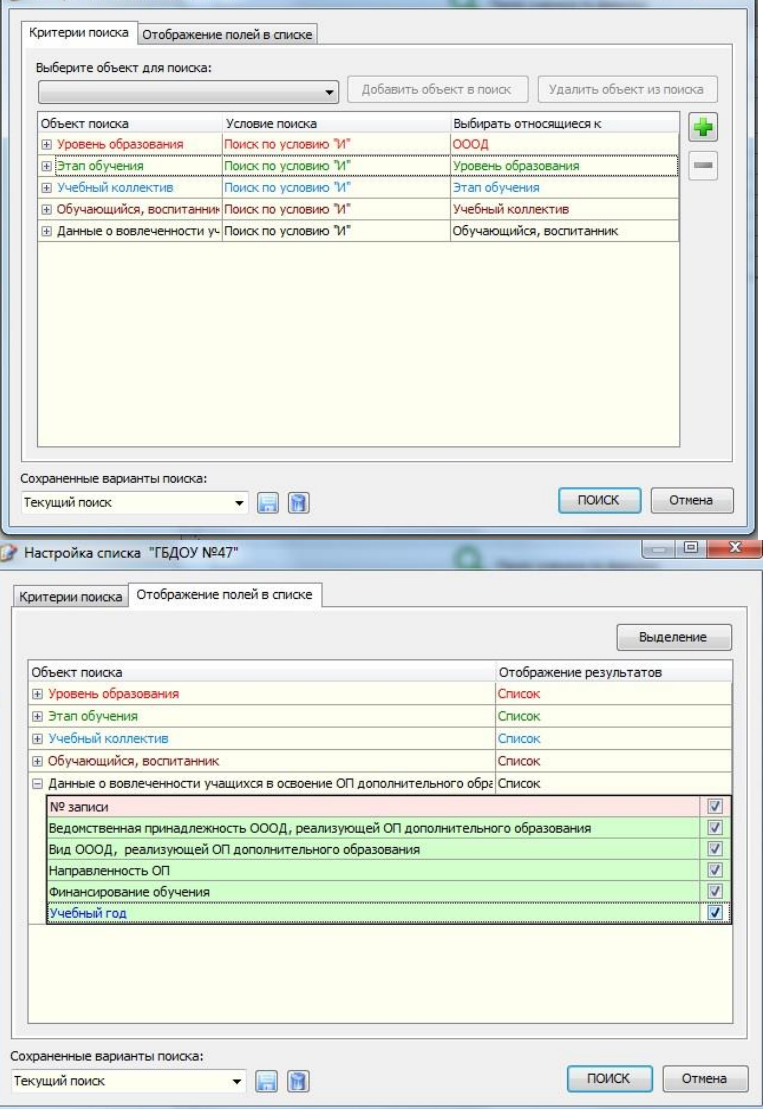